This document explains how to install USB driver for OWON scopes under Windows OS based computer.

Please make sure OWON DS\_Wave software has been installed on your Windows OS based computer first before carrying out USB driver installation.

## For Windows 2000/XP

Switch on OWON scope and connect it to your computer via USB cable. A windows message pops up to remind you "Found New Hardware" as Pic 1-1.

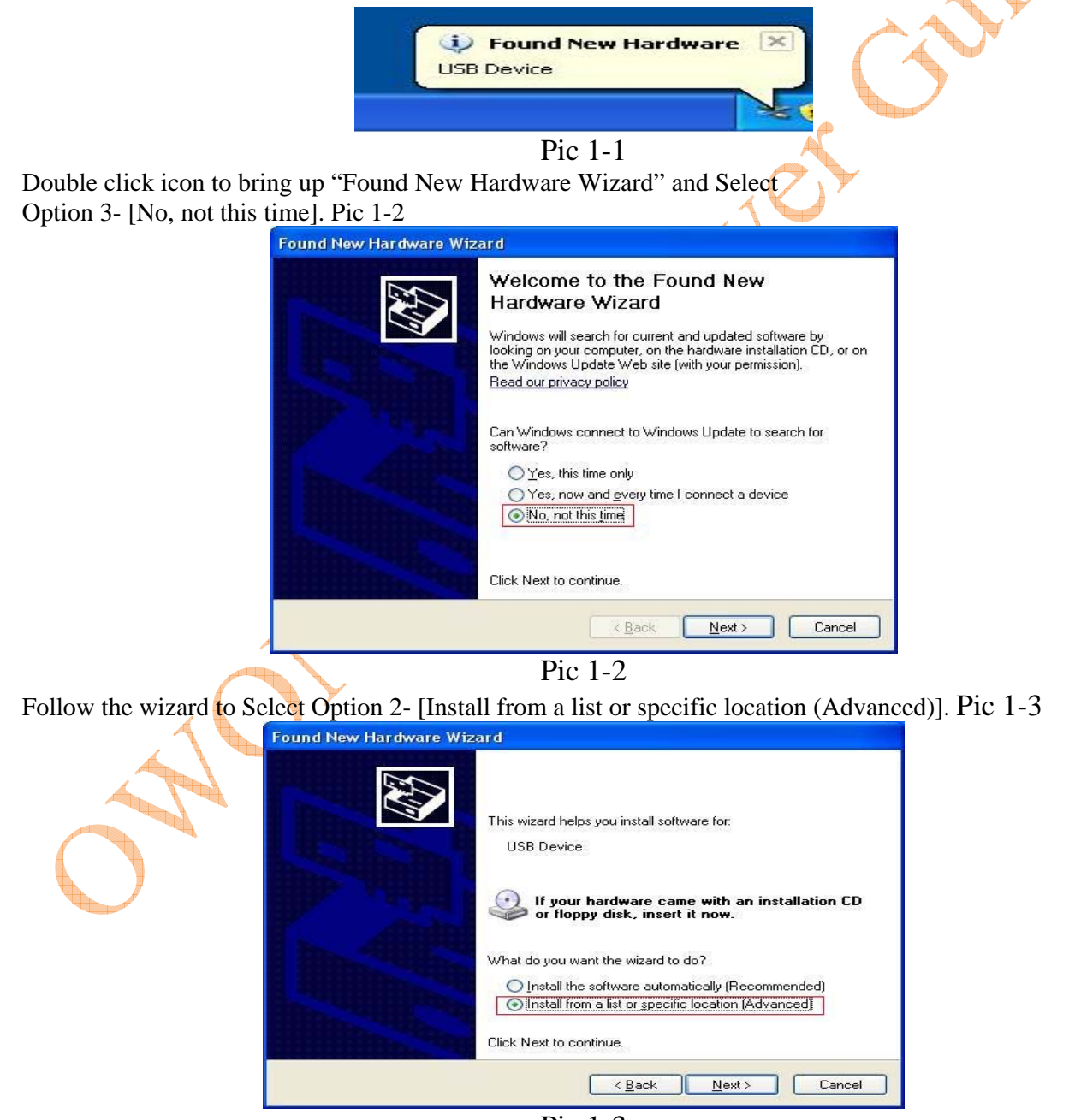

Pic 1-3

For support and further help please visit: www.owon.co.uk

Select [Search for the best driver in these locations], then [Include this location in the search] to specify the directory of USB Driver as Pic1-4, this is normally under "C:\Program Files\OWON\DS\_Wave\USBDRV".

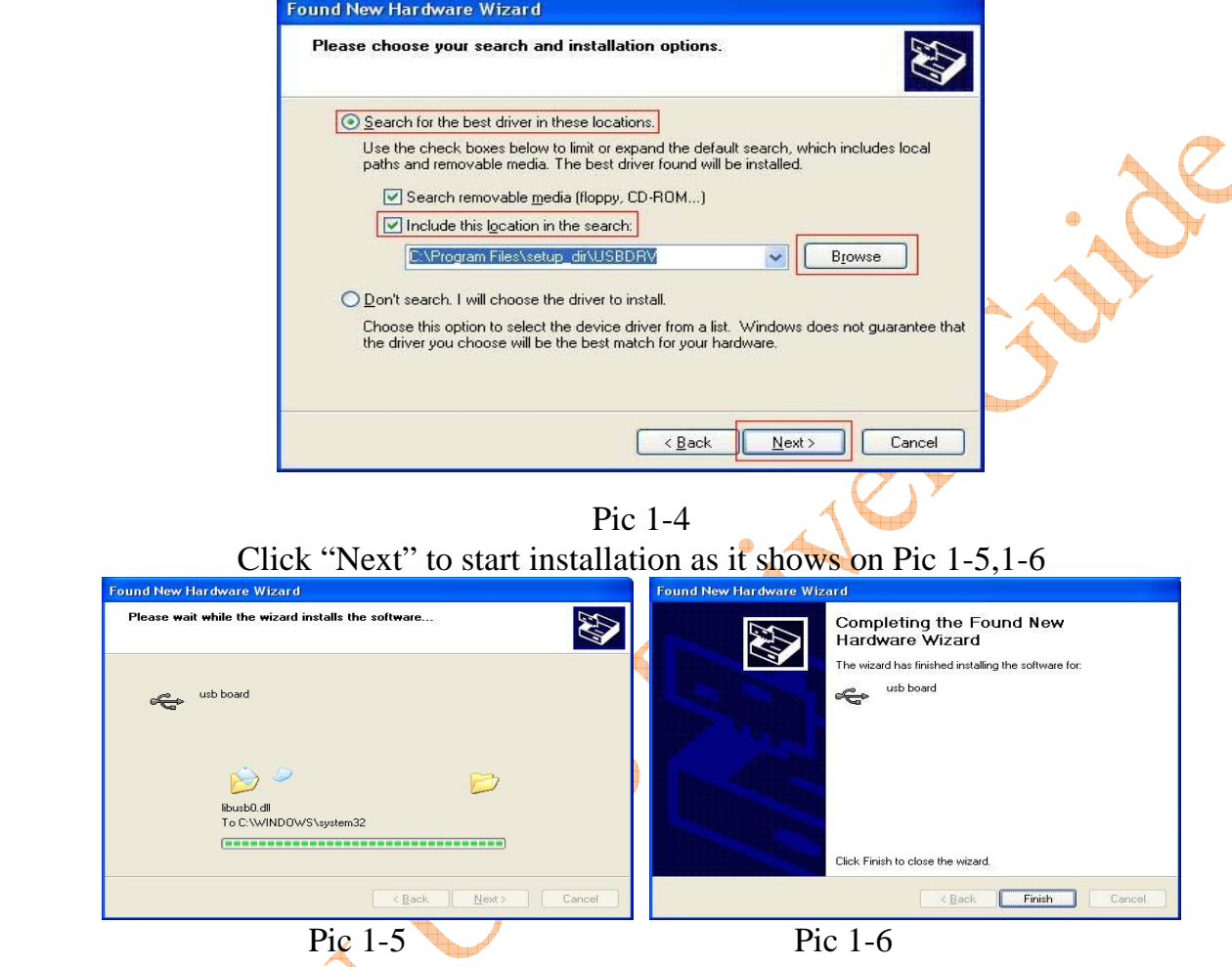

On completing the installation, Windows will display a message, saying "Your new hardware is installed and ready to use" as in Pic 1-7.

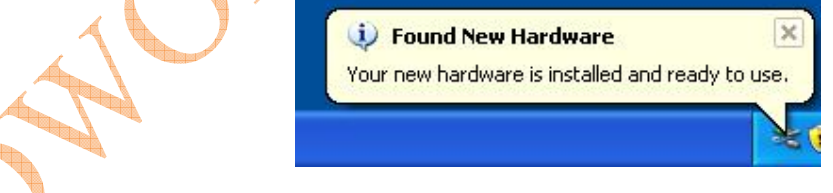

Now you can start your OWON DS\_Wave software and communicate with your OWON Scope.

\*To reinstall your USB driver with a latest version, you can run "reinstall.bat" to update. The program can be found under USBDrv folder.

## For Windows Vista x64 and Windows 7 x64

Note: The following steps may not necessary for Vista x86 or Windows 7 x86, but we strongly recommend it for Vista x64 or Win 7 x64. Please make sure you have the administration right to proceed.

First, Right click [Computer] on your screen and Select [Manage] as it shows in Pic2-1,

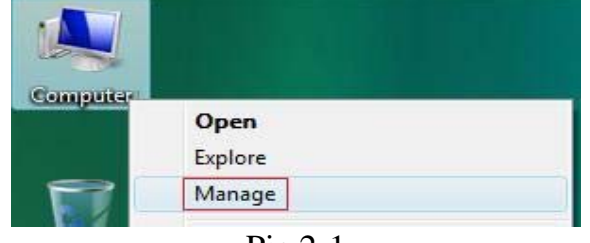

Pic 2-1

Once you bring up Pic 2-2, expend [Computer Management], in System Tools please Choose and click [Device Manager] in the left pane, the detailed device list will appear in the Middle pane, right click the item on the top and Select [Add legacy hardware],

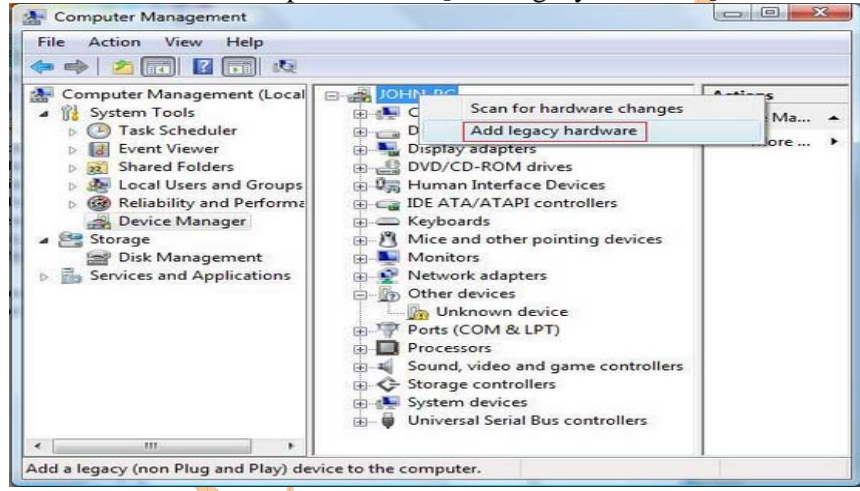

Pic 2-2

This will bring up the- [Add Hardware Wizard] as it shows in Pic 2-3, Click [Next >] to proceed,

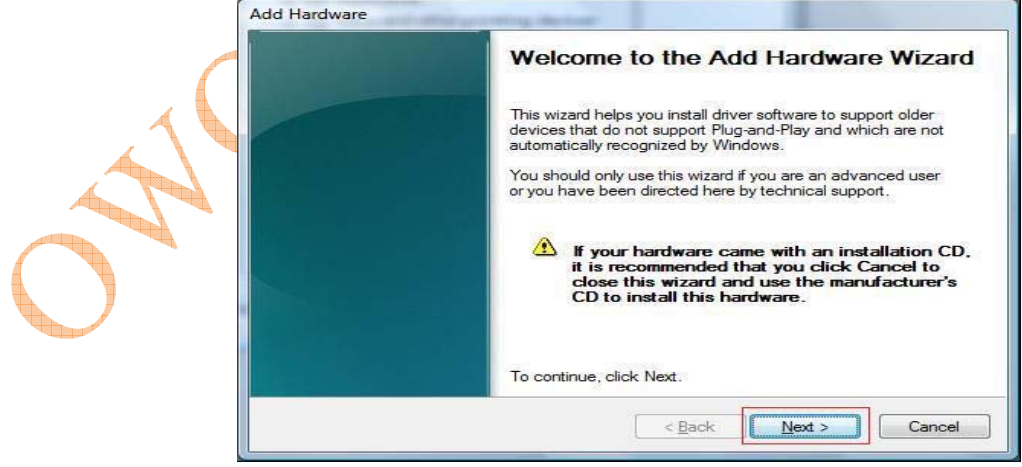

Pic 2-3

Select option on the bottom as in Pic 2-4, [install the hardware that I manually select from a list (Advanced)], and Click [Next >],

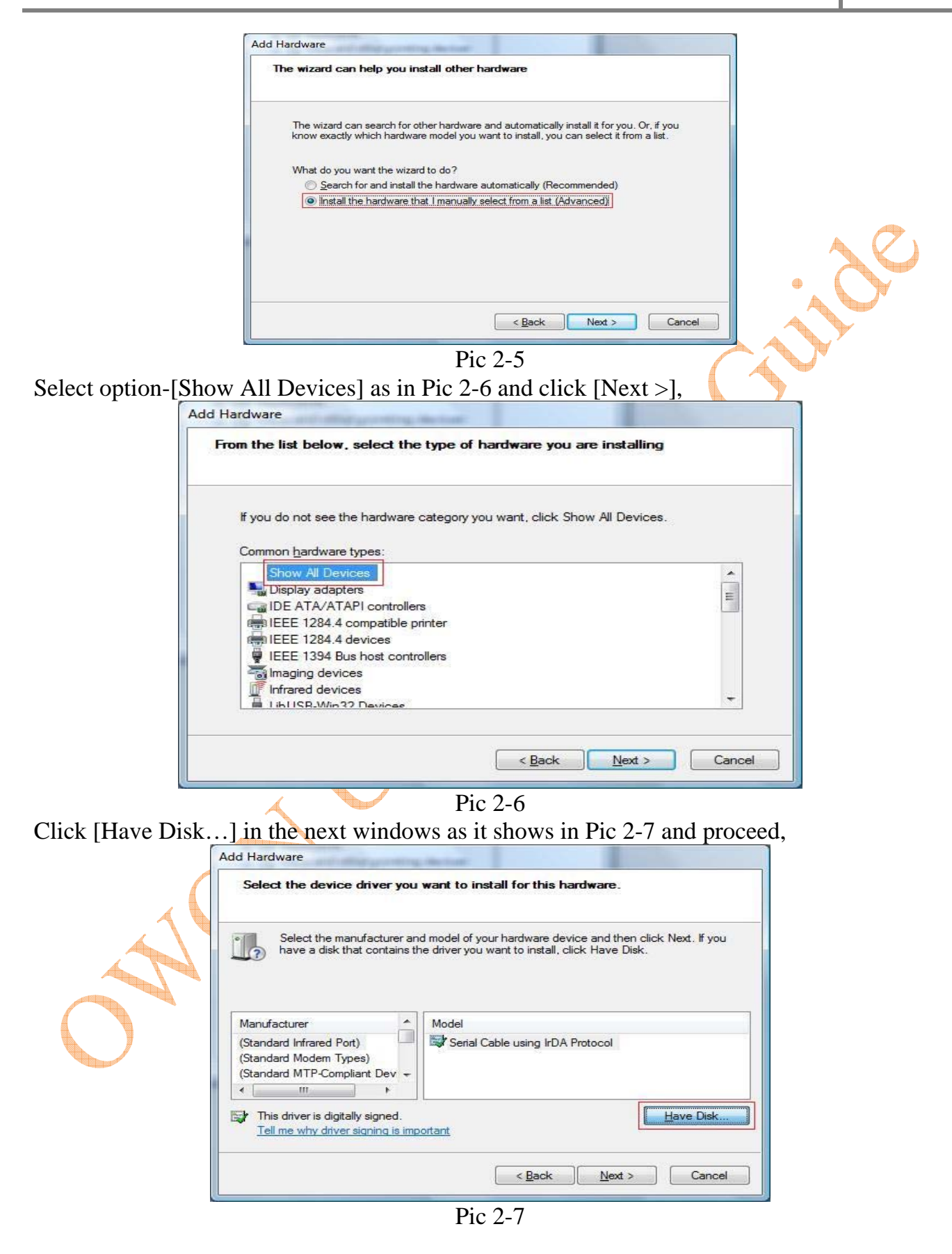

For support and further help please visit: www.owon.co.uk

Click [Browse…] (Pic2-8) and Select file "USB.inf" (Pic2-9),from "C:\Program Files\OWON\DS\_Wave\USBDRV" to open,

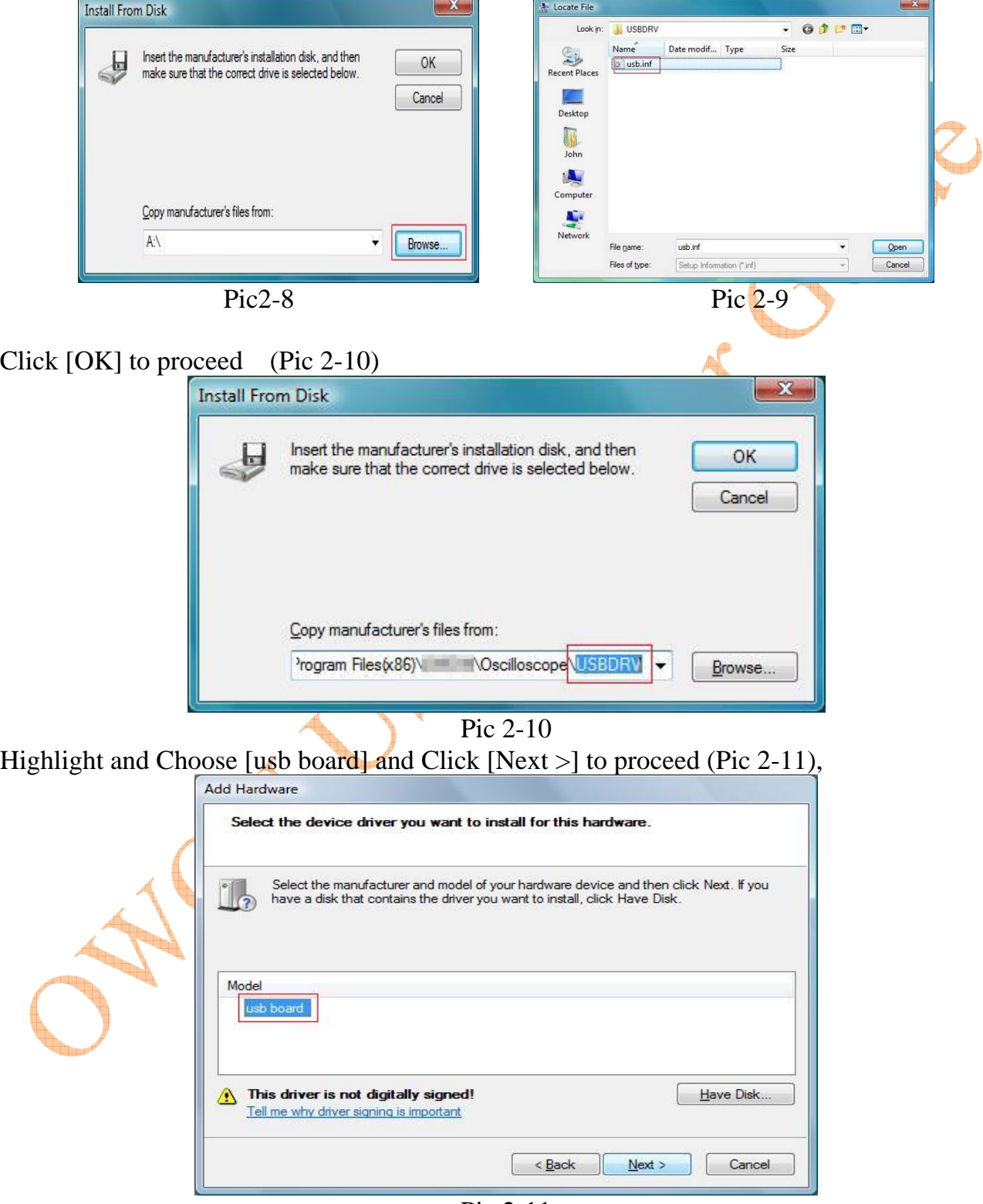

Pic 2-11

For support and further help please visit: www.owon.co.uk

You may see a windows Security popped up, Select option [Install this driver software anyway] to proceed as it shows in Pic 2-12.

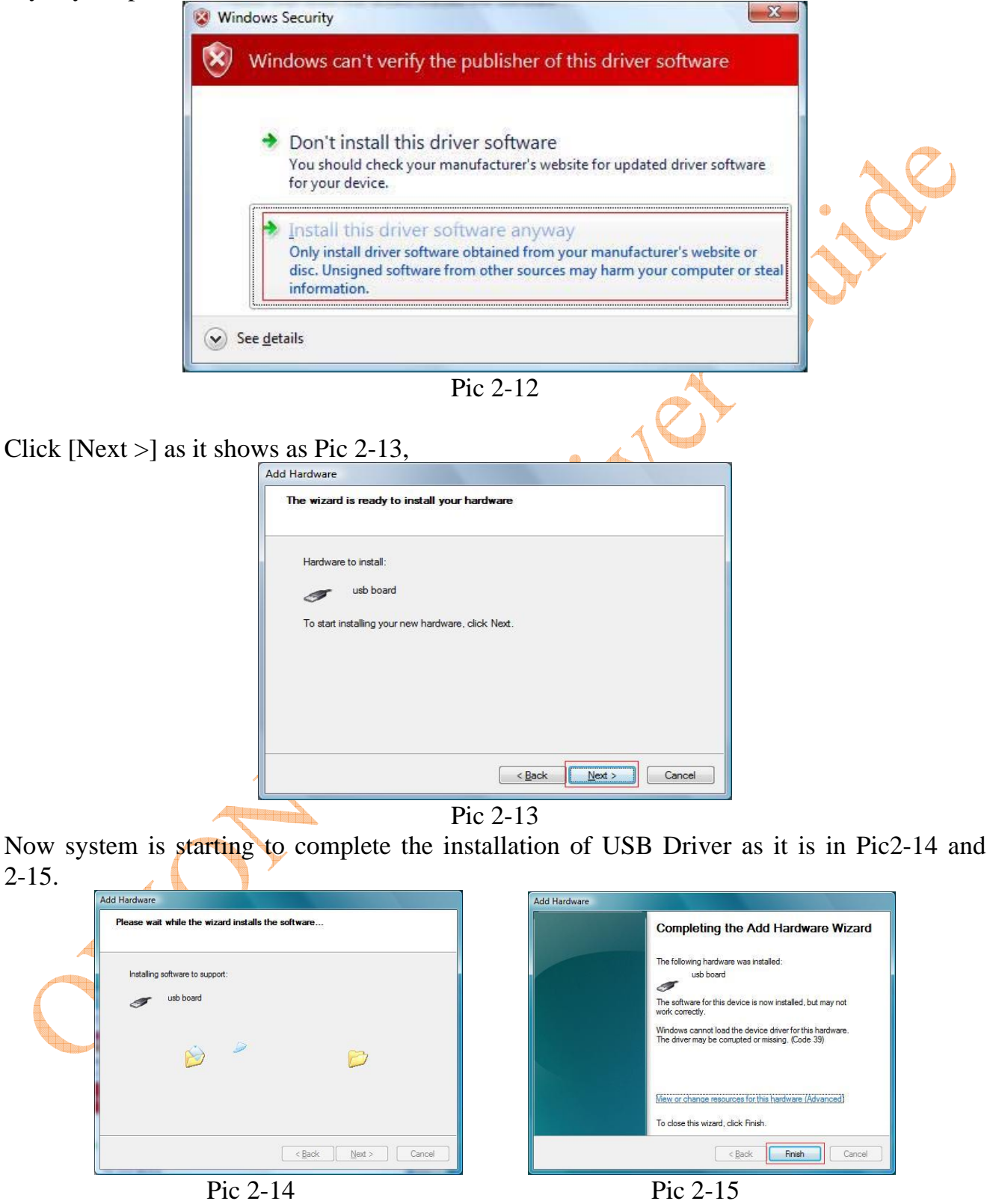

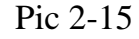

Once done, Click [Finish] to close the installation.

\*Due to the driver compatibility with Windows Vista, It would not work properly without completion of following steps.

Open [Device Manager ] from [Computer Management], you will see under [LibUSB-Win32 Device], [USB Board] is still marked. See Pic2-16

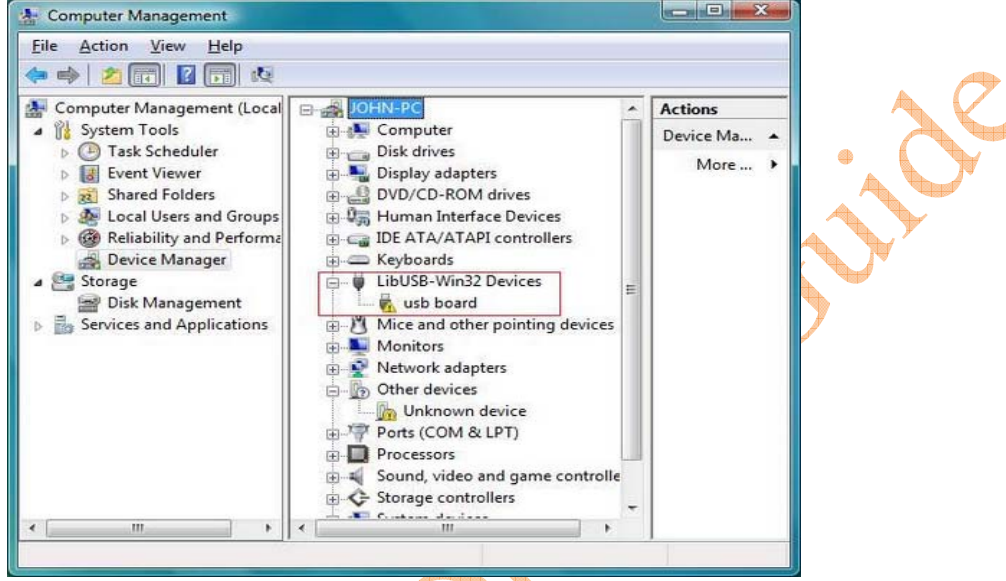

## Pic. 2-16

To solve this, you need to restart your computer and enter [Windows Vista OS] through [Windows Boot Manger], and Press [F8] and Choose [Advance Option] to [Disable Driver Signature Enforcement] (Description: Allows drivers with compatibility issues can be loaded), Press [Enter] to back to Windows Vista. Now you will see a message saying "Device driver software installed successfully". See Pic. 2-17, 2-18

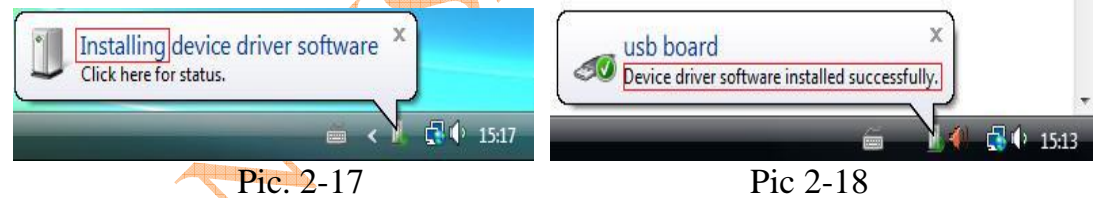

Back to [Device Management] you will see the mark disappeared from [USB Board]. See Pic.2-19

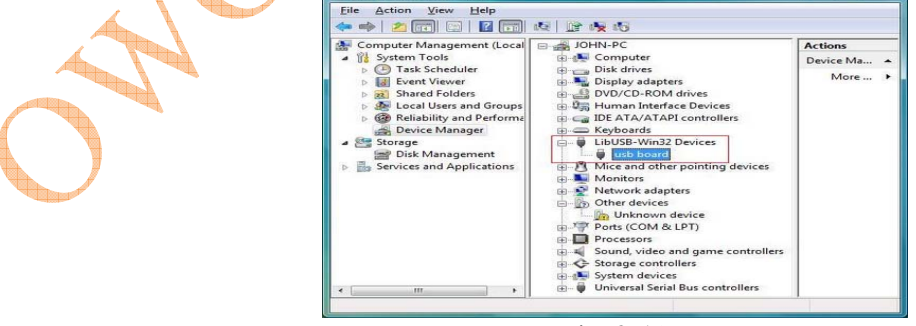

Pic. 2-19

Finally, go to DS\_Wave folder to find \*.exe(launcher.exe), right Click it and modify the Compatibility mode under its properties, Use drop-down list and Change it to [Run this program in compatibility mode for: Windows XP], See Pic.2-20

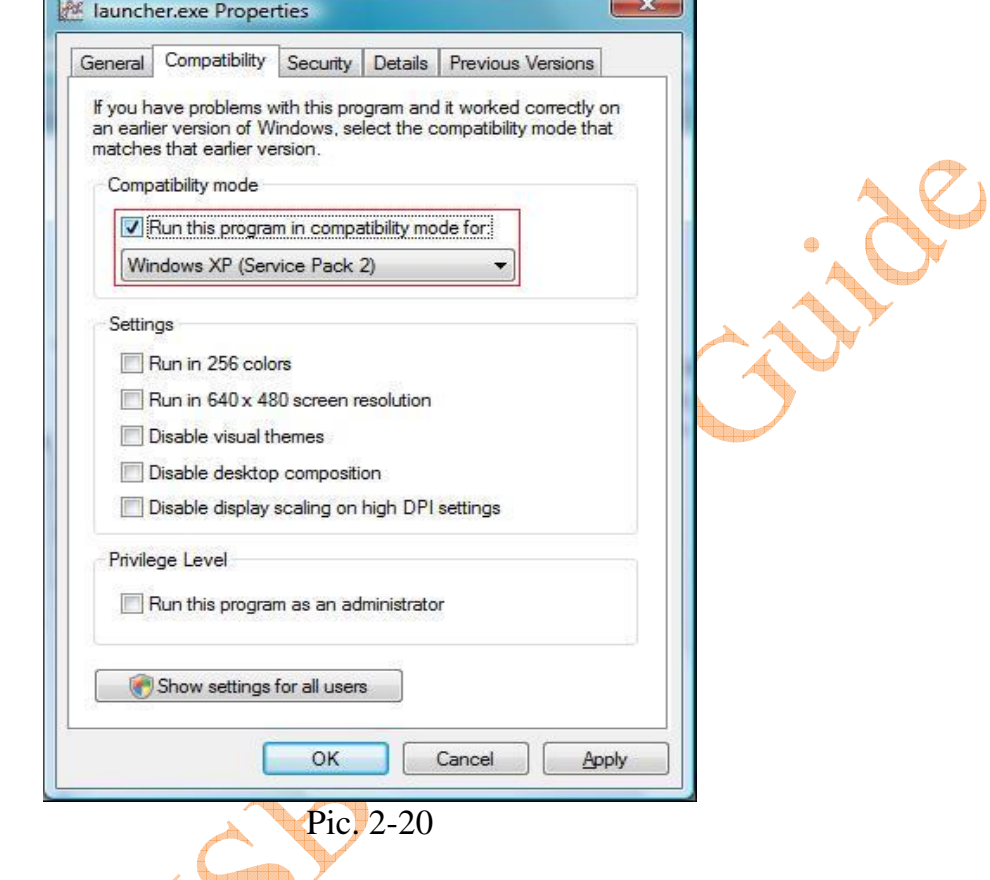

Now, the driver has been installed and configure properly for Windows Vista x64 or Windows7 x64, it's ready to run. Don't forget to run applications as an administrator.